NMDT\_0057

#### **Molecule Editor**

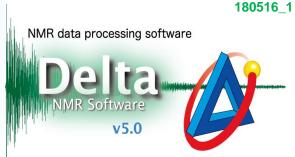

Delta software has a function to draw structural formula by using Molecule Editor and to display structural formulae together with NMR spectra as shown in the figure below.

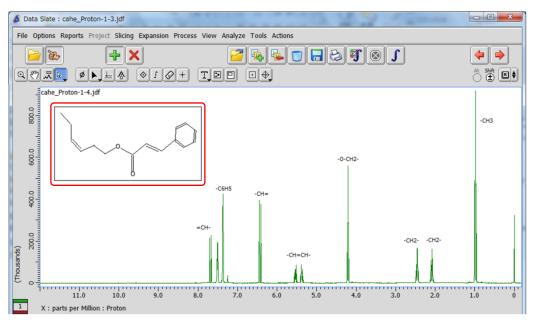

An example of structural formula displayed in <sup>1</sup>H spectrum

In the example below, we will demonstrate basic functions of **Molecule Editor** on 1-propanol.

① Select **Tools** - **Molecule Editor** in the **Delta** window to open the **Molecule Editor** window.

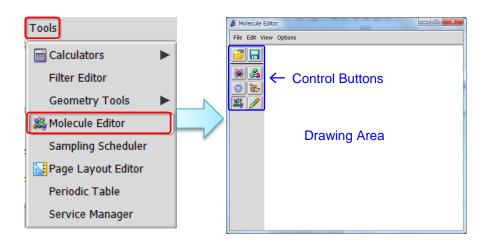

**Molecule Editor** window

★ You can also open **Molecule Editor** from the **Data Slate** and **Data Processor** windows.

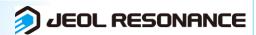

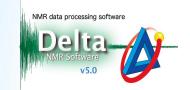

- 2 Push the **Template** button **3** .
- 3 Create a box by Drag & Drop.

Note that the Load Template window has automatically opened.

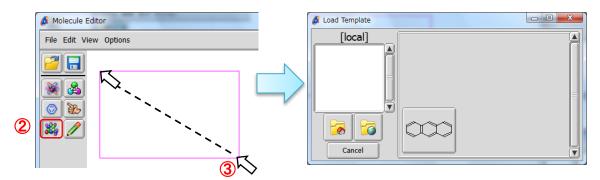

The drawing box has been created.

**Load Template** window

- 4 Push the Global Directory button in the Load Template window.
- **⑤** Select the *chains* template group from the list.
- 6 Push the **propyl** template button.

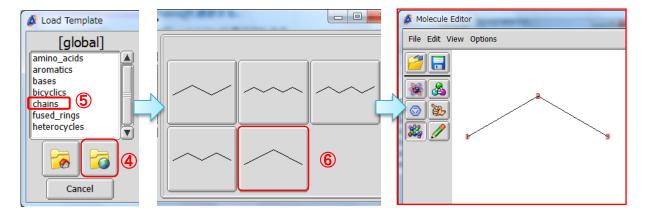

Global template list - chains - propyl

The **propyl** template has been loaded.

★ You can display atom numbering by selecting View — Atom Numbers in the Molecule Editor window.

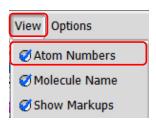

View - Atom Numbers

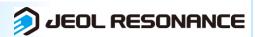

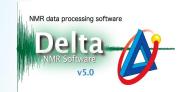

Select Options — Snap in the Molecule Editor window.

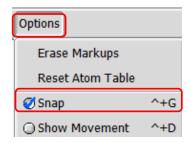

**Options - Snap** 

- 8 Push the **Draw Bond** button and 9 the **Single Bond** button .
- (I) Click on the terminal group **3** of propane to draw a new single bond.

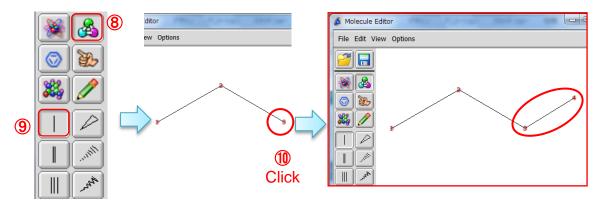

A new single bond has been added.

- 1 Push the **Draw Atom** button and the **Oxygen** button .
- $\textcircled{\scriptsize 13}$  Select the terminal group **4** of butane to replace the carbon atom (rather  $CH_3$ ) by oxygen.

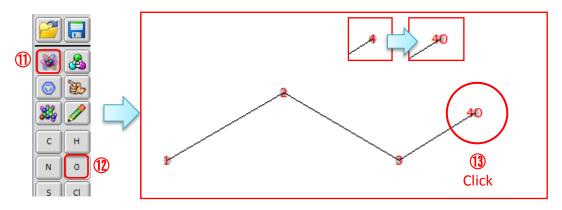

The carbon atom has changed into oxygen.

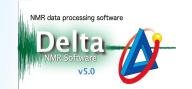

Refer to steps **8** - **1** in order to draw a new bond from the oxygen atom **4** and to replace the new carbon atom by hydrogen. The hydroxyl group of 1-propanol has been created.

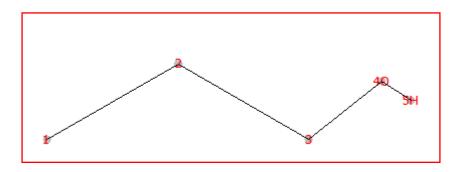

Structural formula of 1-propanol, C<sub>3</sub>H<sub>7</sub>OH.

Select File ─ Save to open the Save Molecule File window.
Input a file name into the Filename input box and push the Save button
Note that the file has been saved in the molfile format (.mol).

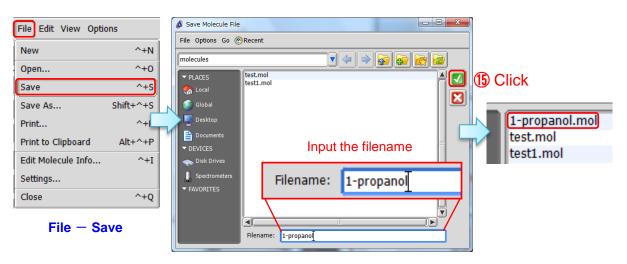

Save Molecule File window